- **Wikiprint Book**
- **Title: Grupy spraw**

**Subject: eDokumenty - elektroniczny system obiegu dokumentów, workflow i CRM - NewBusinessAdmin/Cases/Groups**

**Version: 13**

**Date: 06/06/25 12:26:50**

# **Table of Contents**

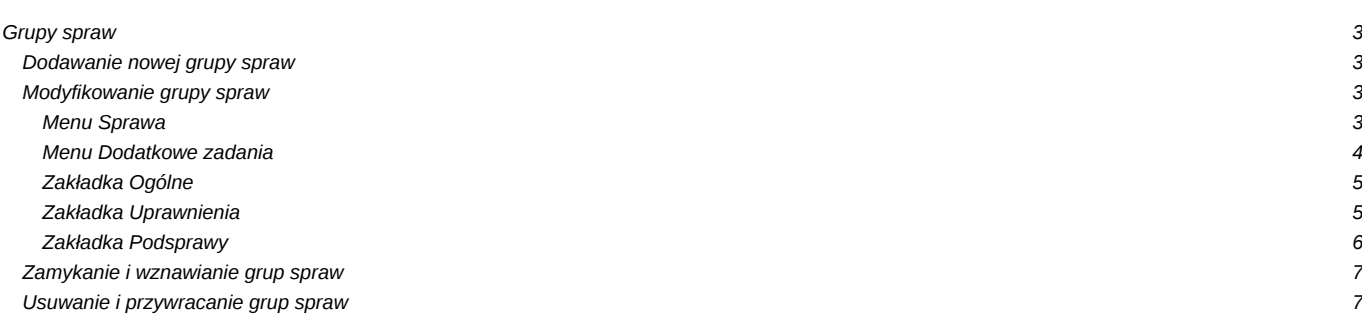

#### [Podręcznik użytkownika](http://support.edokumenty.eu/trac/wiki/NewBusinessAdmin) > [Sprawy](http://support.edokumenty.eu/trac/wiki/NewBusinessAdmin/Cases) > Grupy spraw

# **Grupy spraw**

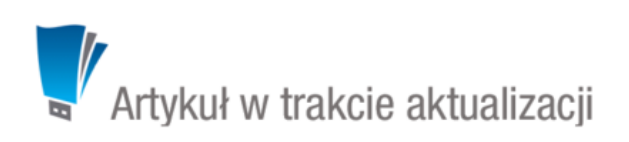

Grupa spraw w systemie eDokumenty jest zbiorem spraw skupiającym np. projekty realizowane dla jednego klienta lub powiązanych ze sobą tematycznie. Zarządzanie grupami spraw obejmuje:

- [Dodawanie nowej grupy spraw](https://support.edokumenty.eu/trac/wiki/NewBusinessAdmin/Cases/Groups#point1)
- [Modyfikowanie grupy spraw](https://support.edokumenty.eu/trac/wiki/NewBusinessAdmin/Cases/Groups#point2)
- [Zamykanie i wznawianie grup spraw](https://support.edokumenty.eu/trac/wiki/NewBusinessAdmin/Cases/Groups#point3)
- [Usuwanie i przywracanie grup spraw](https://support.edokumenty.eu/trac/wiki/NewBusinessAdmin/Cases/Groups#point4)

# **Dodawanie nowej grupy spraw**

Aby dodać nową grupę spraw, klikamy ikonę **Nowa grupa spraw** w **Pasku narzędzi** w głównym oknie modułu **Sprawy**, po czym wypełniamy wyświetlony formularz i klikamy przycisk **Zapisz**.

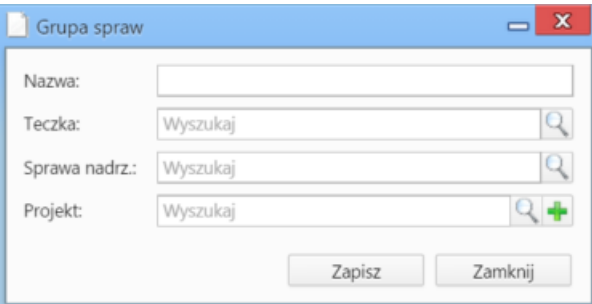

#### *Formularz dodawania grupy spraw*

Obowiązkowo wypełniamy pole **Teczka**, wskazując miejsce rejestracji grupy spraw. Opcjonalnie możemy wskazać **sprawę nadrzędną** lub **projekt**, dla których ma być utworzona grupa.

Grupy spraw są wyświetlane na liście spraw.

#### **Uwaga**

Grupy spraw mogą być tworzone również w zakładce **Podsprawy** sprawy.

# **Modyfikowanie grupy spraw**

Aby dokonać modyfikacji informacji o grupie spraw, zmienić uprawnienia i zarządzać podsprawami:

- w module **Sprawy** klikamy dwukrotnie lewym przyciskiem myszy wybraną grupę spraw na liście lub
- zaznaczamy grupę spraw na liście, po czym klikamy przycisk **Edytuj** w **Pasku narzędzi** lub
- klikamy grupę spraw na liście prawym przyciskiem myszy i z rozwiniętego menu wybieramy pozycję **Edytuj**.

Okno edycji sprawy składa się z kilku zakładek. Dodatkowo w lewym dolnym rogu umieszczony jest przycisk **Historia**, po kliknięciu którego wyświetlone zostaje okno zawierające informacje o zmianach w sprawie. W górnej części znajdziemy dwie grupy dodatkowych funkcjonalności: **Sprawa** oraz **Dodatkowe zadania**.

#### **Menu Sprawa**

• **Przenieś sprawę** - grupy spraw możemy przenosić pomiędzy teczkami wskazując docelową teczkę w drzewie **Teczki** lub **Wykaz akt** i kliknięciu **OK**. Znak przeniesionej grupy spraw nie ulega zmianie.

## **Uwaga**

Po przeniesieniu grupy spraw, podsprawy w niej zawarte nie zostaną one przeniesione!

### **Gantt**

• **Wykres Gantta** - opcja ma zastosowanie głównie w przypadku grup spraw składających się na projekt. Po kliknięciu tej pozycji wyświetlany jest klasyczny wykres Gantta uwzględniający podział na podsprawy, z poziomu którego możemy tworzyć nowe zadanie klikając odnośnik **Nowe zadanie** na liście.

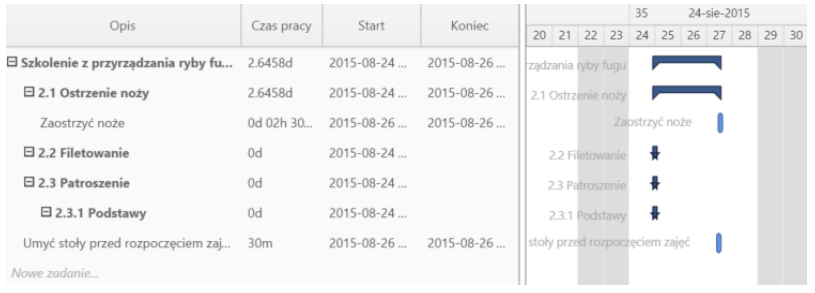

#### *Przykładowy wykres Gantta w sprawie*

- **Obłożenie zasobów** wyświetlanie [wykresu obciążenia zasobów](http://support.edokumenty.eu/trac/wiki/NewBusinessAdmin/Calendar/Resources) przypisanych do zadań w sprawach tworzących grupę.
- **Szablony projektów**
- **Utwórz szablon projektu z bieżącej sprawy** zarządzanie szablonami projektów zostało szczegółowo opisane w osobnym [artykule](http://support.edokumenty.eu/trac/wiki/NewBusinessAdmin/Cases/Projects)
- **Utwórz strukturę z szablonu projektu** aby zastosować szablon projektu dla zapisanej grupy spraw, wybieramy go w oknie **Utwórz z szablonu**. Z szablonu zostaną przeniesione podsprawy i nazwy zadań. Zmiany w szablonie nie spowodują aktualizacji w grupie spraw, dla której szablon został zastosowany.

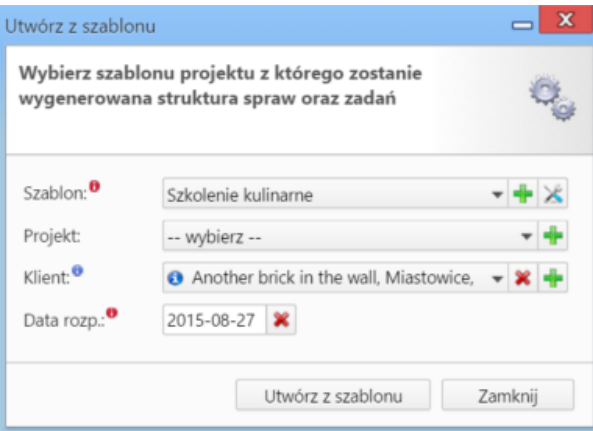

*Formularz wyboru szablonu projektu*

• **Dodaj wpis w rejestrze** - opcja umożliwiająca dodanie wpisu w rejestrze, o ile w systemie eDokumenty został wdrożony moduł **Rejestry**.

# **Menu Dodatkowe zadania**

• **Sprawdź poziom uprawnień** - wyświetlanie informacji o czynnościach, jakie możemy wykonać w danej sprawie

|  |       |  | Twój poziom uprawnień do otwartej sprawy to                                                                        |
|--|-------|--|----------------------------------------------------------------------------------------------------|
|  |       |  | - odczyt sprawy                                                                                                    |
|  |       |  | w - zapisu (zadań, dokumentów, etapów, produktów)                                                                  |
|  | $m -$ |  | zarządzanie (zapis w zakładkach ogólne, uprawnienia, cechy, wybór procedury oraz usuwanie i<br>załatwianie sprawy) |
|  |       |  | <b>d</b> - prawo do wyświetlania nie swoich dokumentów                                                             |
|  |       |  |                                                                                                    |

*Przykładowe okno z informacją o uprawnieniach w sprawie*

• **Wyłącz dla mnie powiadamianie** - po kliknięciu tej pozycji, nie będziemy otrzymywać żadnych powiadomień związanych ze sprawą, np. informacji o dodaniu nowego dokumentu czy komentarza.

- **Zmień stan licznika dla podteczki** jako *podteczkę* rozumiemy tutaj sprawę zawierającą podsprawy. Stan licznika, o którym mowa, ma zastosowanie dla znaków podspraw.
- **Komasowanie spraw** więcej na ten temat można przeczytać w osobnym artykule.

# **Zakładka Ogólne**

Formularz w zakładce **Ogólne** jest formularzem dodawania nowej grupy sprawy wzbogaconym o pole **Numer**.

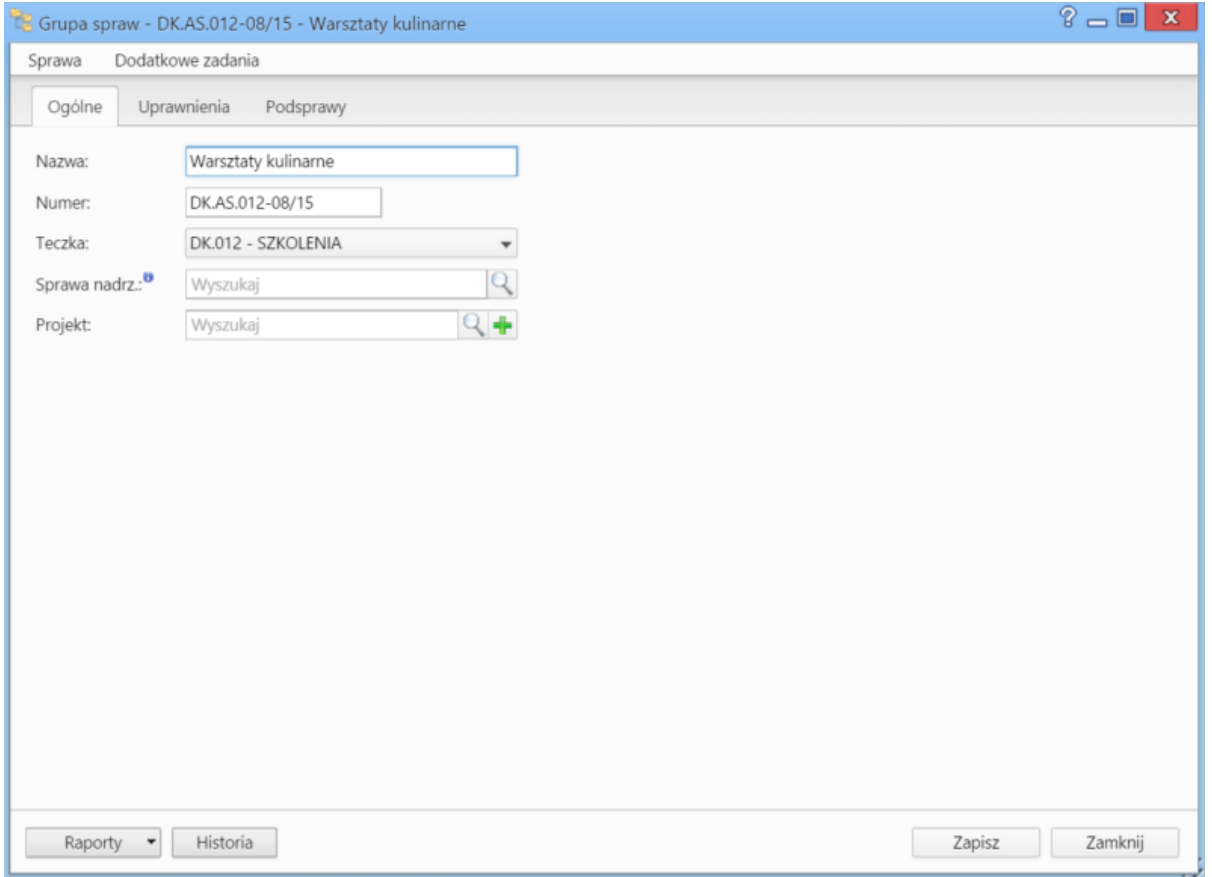

*Okno edycji sprawy*

# **Zakładka Uprawnienia**

W karcie **Uprawnienia** możemy zarządzać dostępem do grup spraw i podspraw. Grupa spraw dodana do teczki, do której uprawniona jest pewna komórka organizacyjna, będzie widoczna dla wszystkich użytkowników z tego działu, jednak uprawnienia te możemy zmieniać dla poszczególnych pracowników.

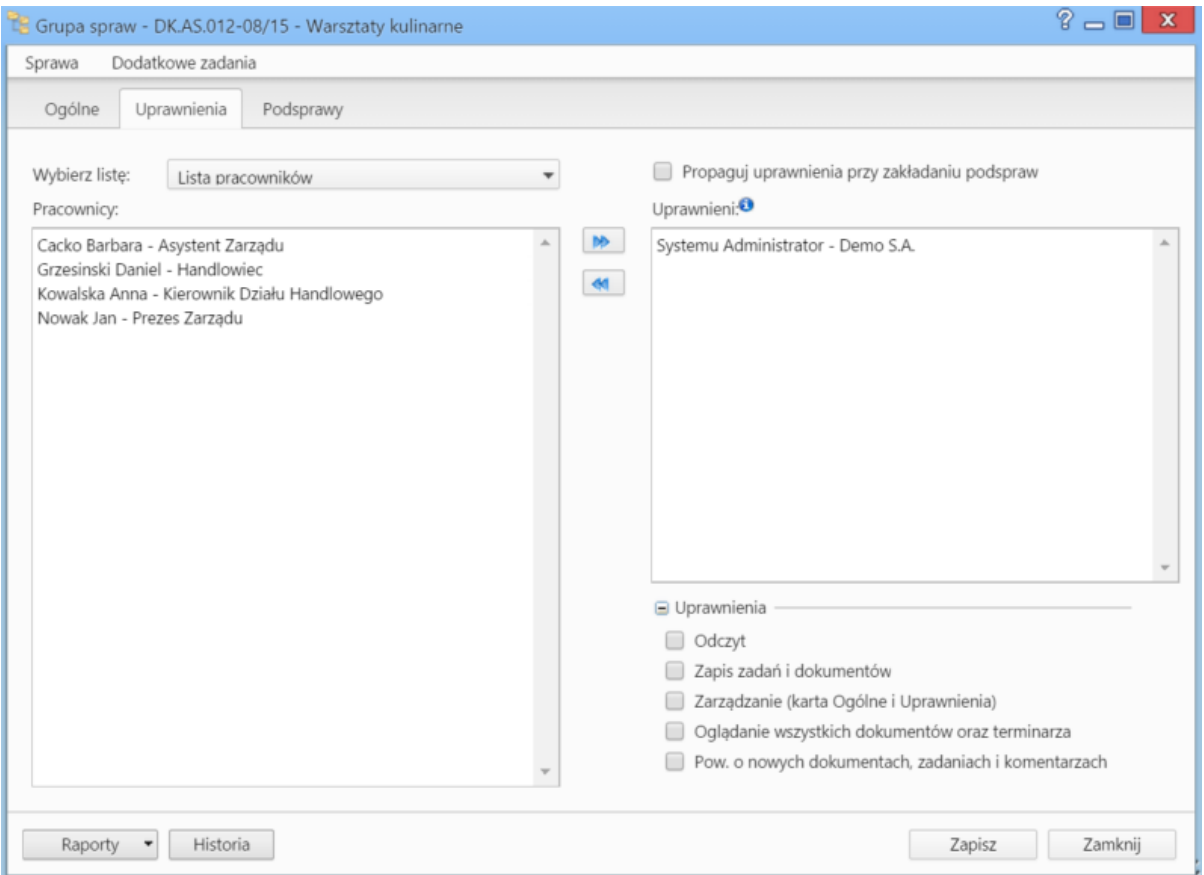

*Zakładka Uprawnienia w sprawie*

Uprawnienia możemy przyznawać/odbierać poszczególnym pracownikom lub grupom pracowników - odpowiednią pozycję wybieramy z listy. Jeśli chcemy, aby wybrane osoby miały taki sam poziom dostępu do podspraw, zaznaczamy checkbox **Propaguj uprawnienia przy zkładaniu podspraw**.

Osoby (grupy) zaznaczone w oknie (oknach) po lewej stronie przenosimy na listę **Uprawnieni** przy pomocy niebieskich strzałek. Po wybraniu osób na liście w oknie **Uprawnieni** decydujemy, jakie akcje dani pracownicy mogą wykonać. W tym celu zaznaczamy odpowiednie opcje w sekcji **Uprawnienia**.

## **Uwaga**

Aby wybrany pracownik mógł wykonywać czynności takie jak zapis zadań, oglądanie dokumentów itd., musi mieć zaznaczone prawo do odczytu i prawa do danych akcji.

# **Zakładka Podsprawy**

W karcie **Podsprawy** możemy zarządzać sprawami w obrębie grupy. W odróżnieniu od zwykłych spraw, w oknie **grupy spraw** nie ma m.in. zakładki dokumenty, dzięki czemu nie ma możliwości podpięcia dokumentu do grupy, tylko do właściwej sprawy.

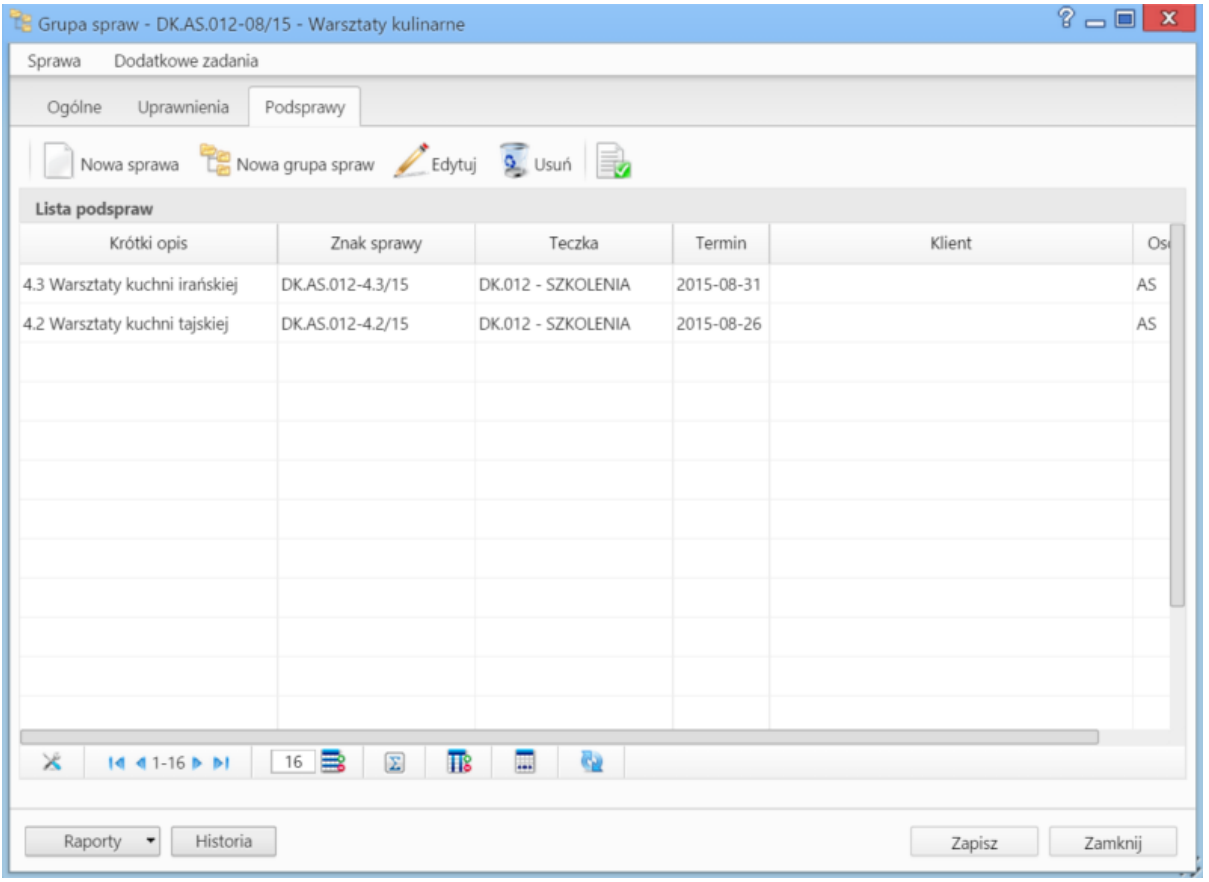

*Zakładka Podsprawy w sprawie*

Podsprawami zarządzamy korzystając z **Paska narzędzi**.

- Podsprawę dodajemy klikając ikonę **Nowa sprawa**. Formularz dodawania podsprawy jest taki sam, jak dla sprawy, a pola w zakładce **Ogólne** są automatycznie wypełnione na podstawie danych z karty **Ogólne** grupy spraw.
- Aby utworzyć podgrupę podspraw, klikamy przycisk **Nowa grupa spraw**.
- Okno edycji podsprawy wyświetlone zostaje dwukrotnym kliknięciu pozycji na liście lewym przyciskiem myszy lub po zaznaczeniu pozycji na liście i kliknięciu ikony **Edytuj**
- Zaznaczone na liście podsprawy możemy usuwać po kliknięciu ikony **Usuń** i potwierdzeniu chęci wykonania tej operacji.
- Aby [zamknąć podsprawę,](http://support.edokumenty.eu/trac/wiki/NewBusinessAdmin/Cases/AddEditCase#point3) zaznaczamy ją na liście i klikamy ikonę **Oznacz sprawę jako załatwioną**. Taka sprawa zostanie wyszarzona na liście, a w oknie jej edycji widoczna będzie zielona "wstęga" z napisem **Zamknięta**. W miejscu ikony **Zamknij sprawę** pojawi się przycisk **Wznów sprawę**.

#### **Uwaga**

Akcje **edycji** i **usuwania** grupy spraw są dostępne również w menu rozwijanym po kliknięciu elementu na liście prawym przyciskiem myszy.

### **Uwaga**

Sprawy wewnątrz grupy możemy dodawać również poprzez wskazanie tej grupy spraw w polu **Sprawa nadrzędna** podczas tworzenia/edycji sprawy. Nie przejmie ona jednak wzoru numeracji stosowanej dla

# **Zamykanie i wznawianie grup spraw**

Proces zamykania i wznawiania grup [spraw](http://support.edokumenty.eu/trac/wiki/NewBusinessAdmin/Cases/AddEditCase#point3) jest analogiczny jak dla spraw

# **Usuwanie i przywracanie grup spraw**

Aby usunąć grupy spraw, zaznaczamy je na liście i klikamy przycisk **Usuń** w **Pasku narzędzi** lub pozycję **Usuń** w menu rozwijanym po kliknięciu elementu na liście prawym przyciskiem myszy. Następnie potwierdzamy chęć wykonania tej operacji. Usunięcie grupy spraw oznacza usunięcie wszystkich spraw, które ją tworzą.

Posiadając odpowiednie uprawnienia systemowe (**Przywilej przywracania usuniętych spraw**), usunięte grupy spraw możemy przywracać. Aby tego dokonać, zaznaczamy je na liście (przekreślone pozycje) i klikamy w **Menu górnym** pozycję **Akcje > Przywróć usuniętą sprawę**.